## **Модуль: «Верификация табеля посещаемости в Личном кабинете родителя»**

В Личном кабинете родителя имеется возможность просмотра табеля посещаемости.

Для Просмотра и «Утверждения»/«Отказа в утверждении» табеля посещаемости:

- 1) Необходимо войти в Личный кабинет родителя.
- 2) Перейти в раздел «Табеля посещаемости» (см.Рисунок 1). Отобразится табель за прошедший период со статусом «Требуется утверждение» - Выбираем «Посмотреть табель» (см.Рисунок 2).

Главная / Личный кабинет / Табеля посещаемости

Табеля посещаемости

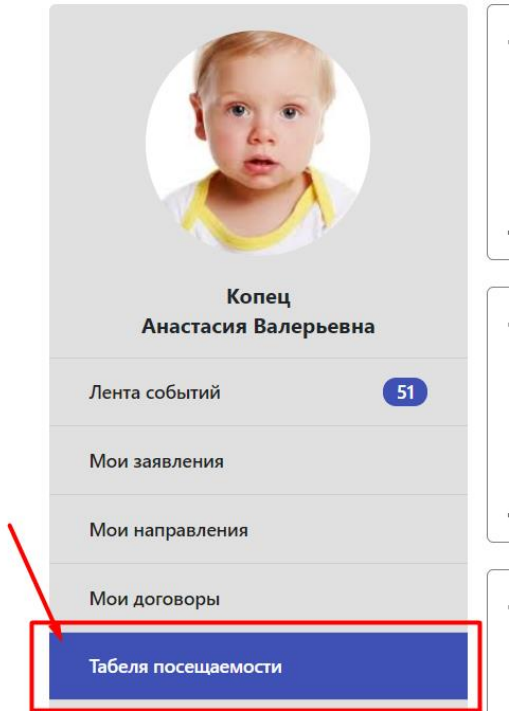

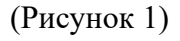

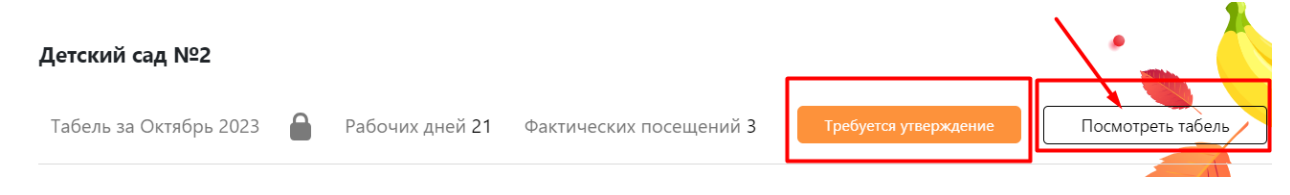

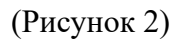

## **«УТВЕРЖДЕНИЕ ТАБЕЛЯ»:**

Откроется табель, который вы можете просмотреть. Если все отметки в табеле заполнены верно, то его необходимо утвердить. Выбираем «Утвердить табель» (см.Рисунок 3).

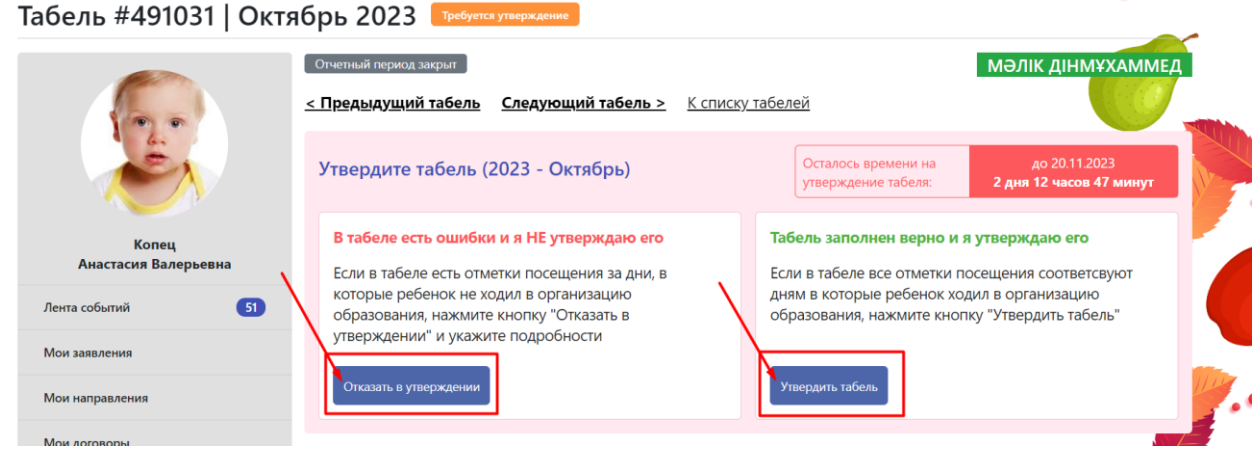

(Рисунок 3)

Для утверждения табеля необходимо отсканировать QR-код для подтверждения личности (см.Рисунок 4). Считывание QR-кода происходит через мобильное приложение ЕД24.кз. (Для этого необходимо открыть мобильное приложение ЕД24.кз - выбрать "Отсканируйте QR-код").

После успешного сканирования QR-кода - Нажмите кнопку "Отправить" для завершения процедуры утверждения табеля (см.Рисунок 5).

Утверждение табеля | 2023 - Октябрь

 $\times$ 

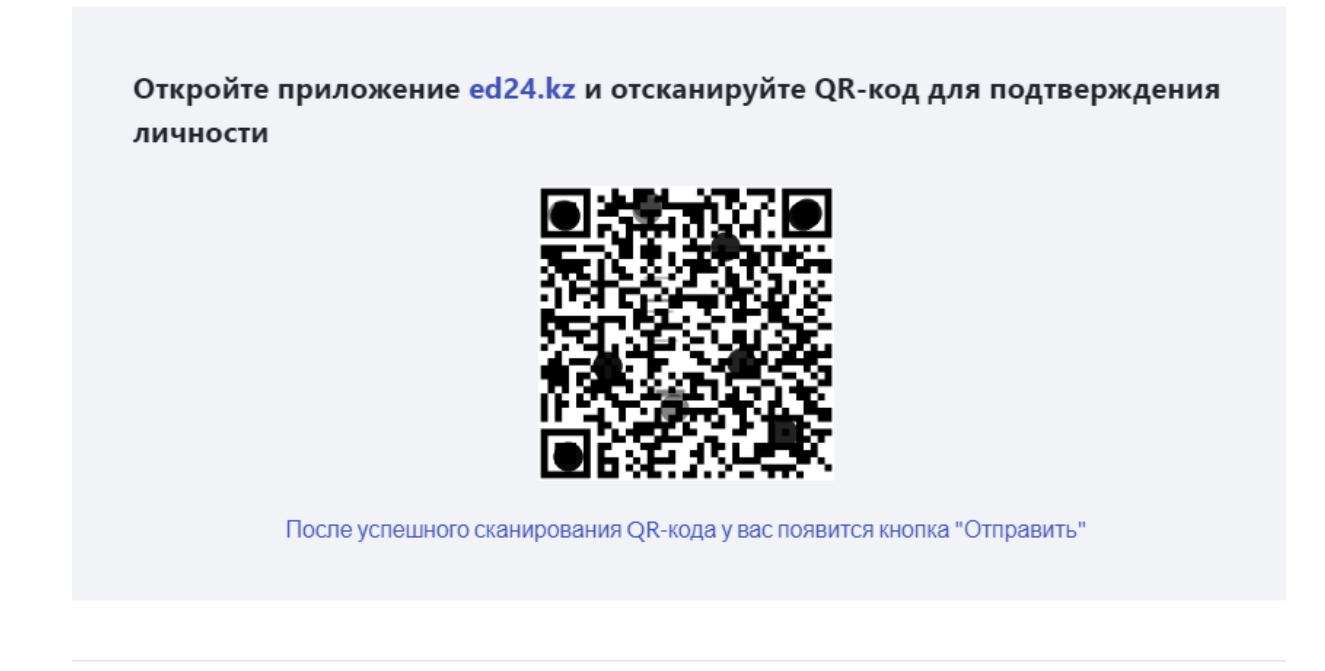

## (Рисунок 4)

Утверждение табеля | 2023 - Октябрь

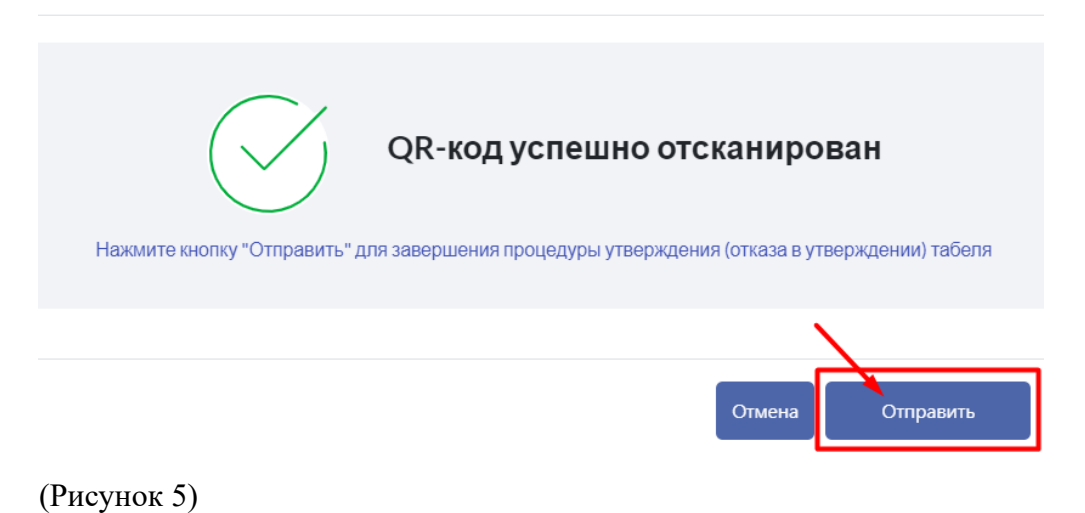

После того как Вы успешно «Утвердили табель» - Статус табеля меняется на «Утвержден» (см.Рисунок 6).

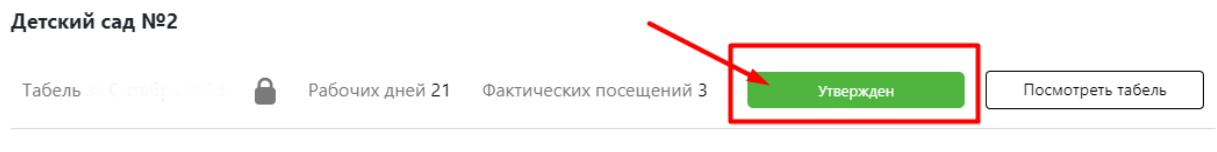

(Рисунок 6)

Если перейти в «Посмотреть табель» - Можно увидеть, что статус табеля был изменен на «Утвержден» (см.Рисунок 7).

!Обратите внимание: После того как табель был утвержден нет возможности корректировки табеля.

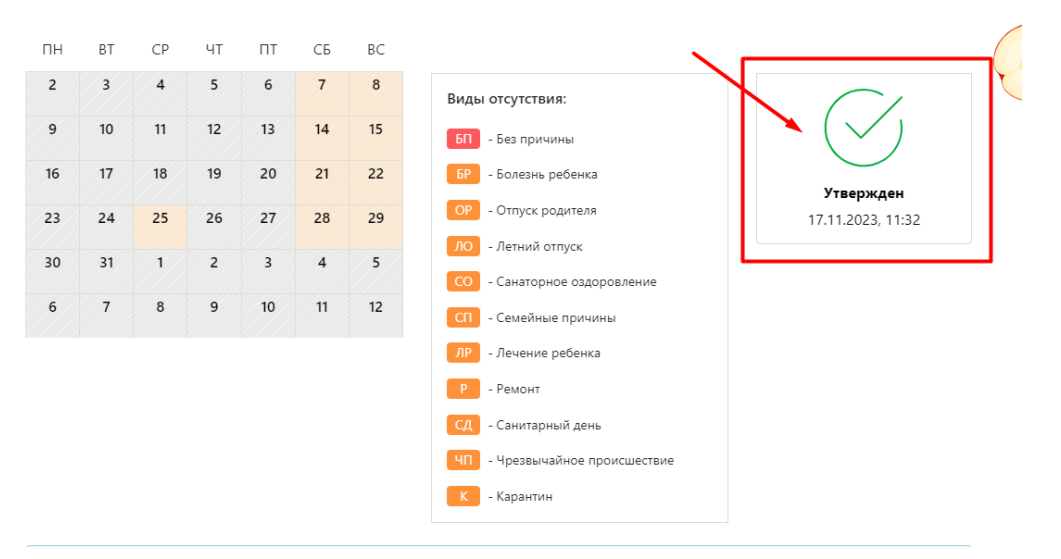

## **«ОТКАЗ В УТВЕРЖДЕНИИ ТАБЕЛЯ»:**

Если в табеле имеются отметки посещения за дни, в которые ребенок не ходил в организацию образования, нажмите на кнопку «Отказать в утверждении» и укажите подробности.

Для «Отказа в утверждении» необходимо отсканировать QR-код для подтверждения личности. Считывание QR-кода происходит через мобильное приложение ЕД24.кз. (Для этого необходимо открыть мобильное приложение ЕД24.кз - выбрать «Отсканируйте QRкод»). Далее указываем подробную причину - Выбираем кнопку «Отправить» (см.Рисунок 8).

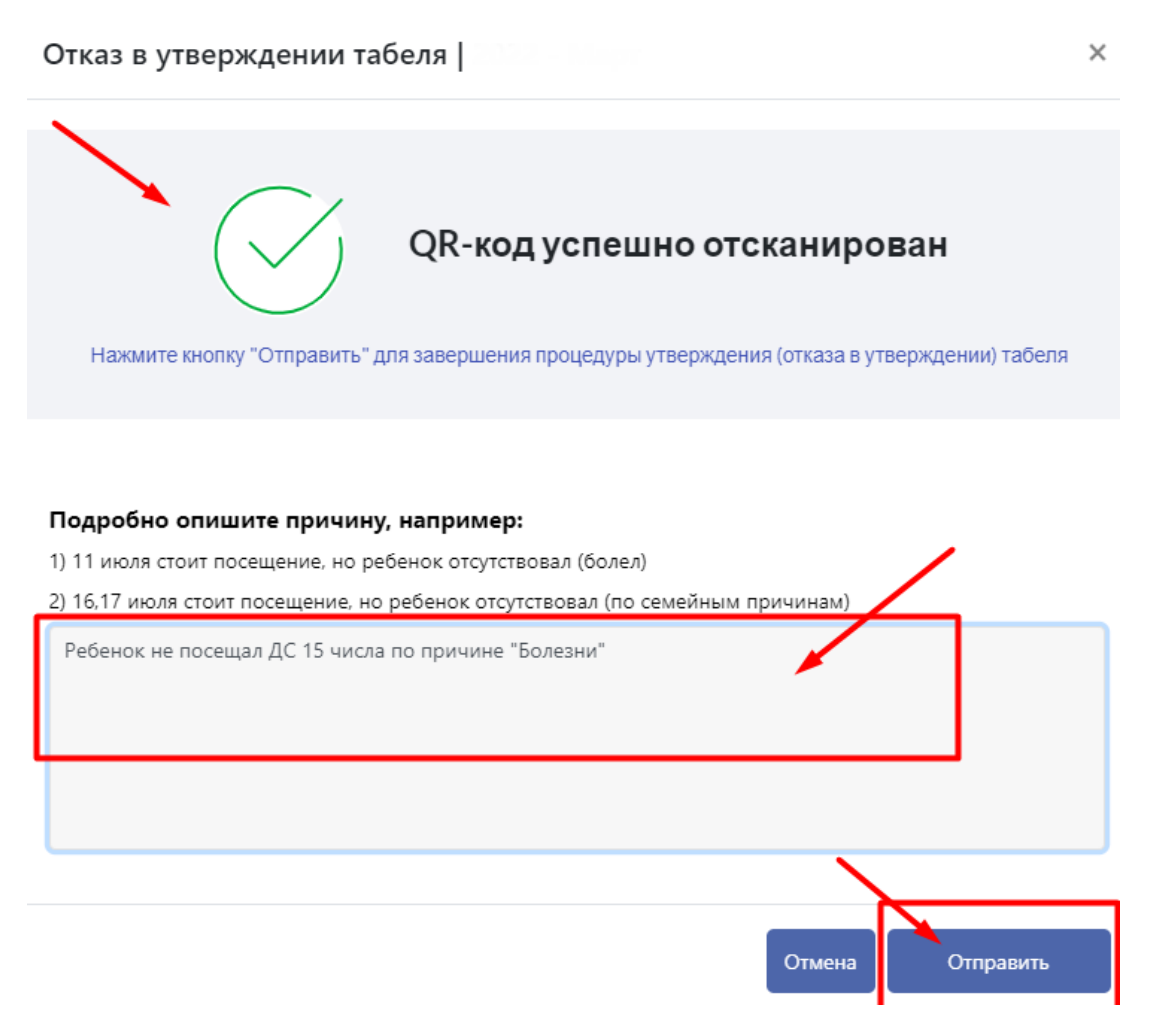

(Рисунок 8)

После того как Вы «Отказали в утверждении» - Статус табеля меняется на «Не утвержден» (см.Рисунок 9).

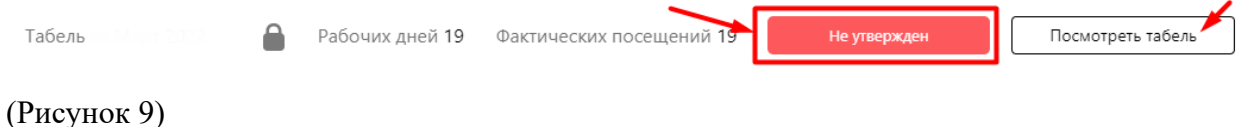

Если перейти в «Посмотреть табель» - Можно увидеть, что статус табеля был изменен на «Не утвержден», а также отображается подробная причина (см.Рисунок 10).

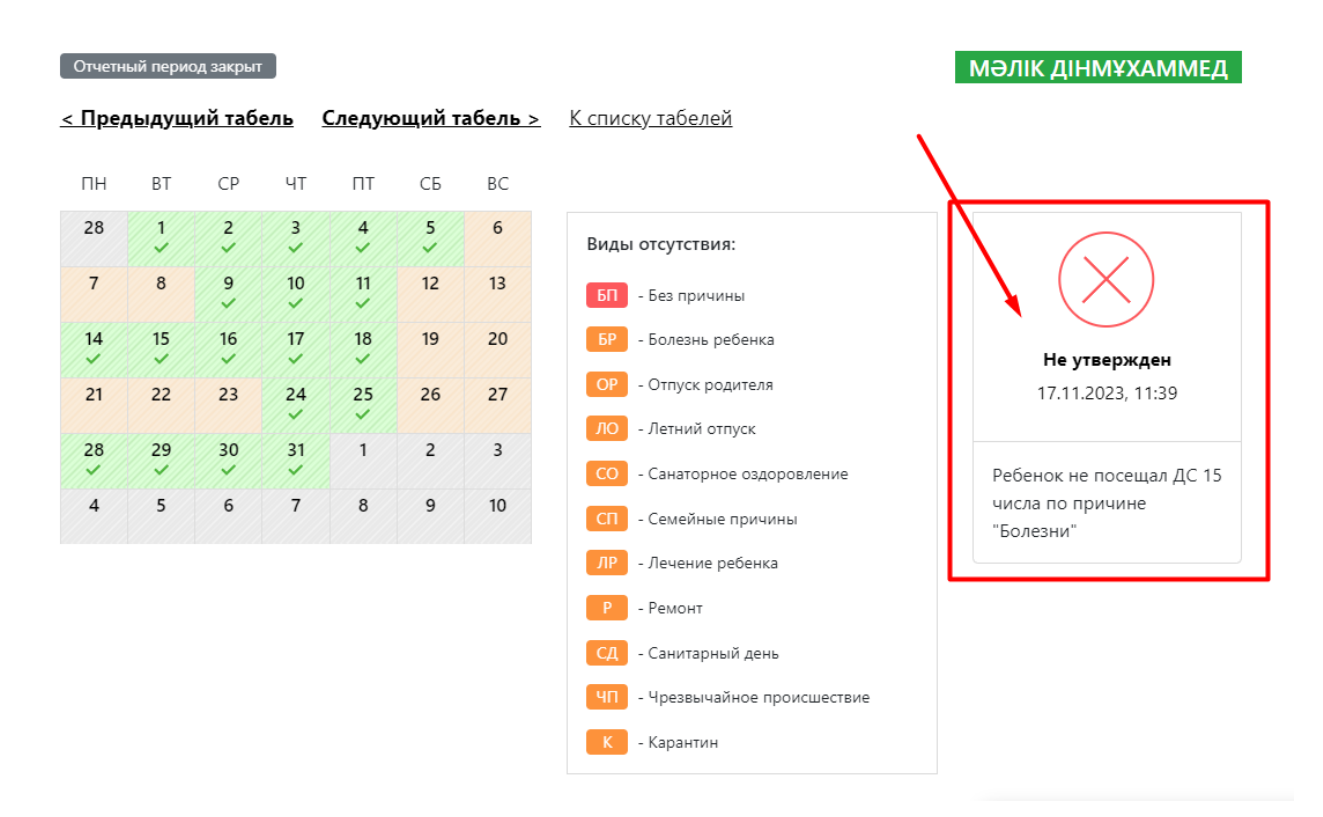

(Рисунок 10)

!Обратите внимание:

- После того, как дошкольная организация внесет корректировки по вашему табелю – Его необходимо «Утвердить» либо «Отказать в утверждении» (При возникновении не корректных отметок);

- В случае если родители в указанный период не отреагировали на табель, то его статус автоматически меняется на «Не согласован».